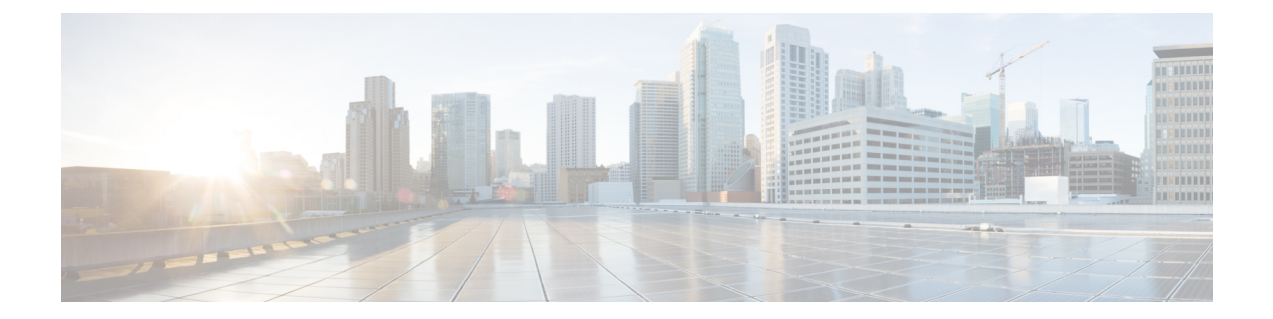

# ディスクの管理

- [クラスタ内のディスクの管理](#page-0-0), 1 ページ
- [ディスクの要件](#page-0-1), 1 ページ
- SSD [の交換](#page-5-0). 6 ページ
- [ハウスキーピング](#page-6-0) SSD の交換, 7 ページ
- ハードディスク [ドライブの交換または追加](#page-8-0), 9 ページ

## <span id="page-0-0"></span>クラスタ内のディスクの管理

ディスク、SSD または HDD では、障害が発生する可能性があります。この場合、障害が発生し たディスクを取り外し、交換する必要があります。ホスト内でのディスクの取り外しと交換につ いては、サーバハードウェアの指示手順に従ってください。HXDataPlatformプラグインは、SDD または HDD を識別しストレージ クラスタに組み込みます。

ストレージクラスタのデータストア容量を増やすには、ストレージクラスタ内の各コンバージド ノードに同じサイズとタイプの SSD を追加します。ハイブリッド サーバでは、ハードディスク ドライブ(HDD)を追加します。オール フラッシュ サーバでは、SSD を追加します。

### <span id="page-0-1"></span>ディスクの要件

ディスクの要件は、コンバージド ノードとコンピューティング専用ノード間で異なります。コン ピューティング専用ノードは、単に CPU を増やす目的で追加されます。ソリッド ステート ディ スク(SSD)のみが搭載されたサーバはすべてフラッシュ サーバです。SSD とハード ディスク ドラ イブ(HDD)の両方が搭載されたサーバは、ハイブリッド サーバです。

以下は、クラスタ内のすべてのディスクに適用されます。

• ストレージ クラスタ内のすべてのディスクには、同量のストレージ容量が必要です。スト レージ クラスタ内のすべてのノードには、同数のディスクが必要です。

- すべての **SSD** は TRIM をサポートする必要があり、TRIM が有効になっている必要がありま す。
- すべての **HDD** は、SATA または SAS タイプのいずれかです。ストレージ クラスタ内のすべ ての SAS ディスクは、パススルー モードにする必要があります。
- ディスク パーティションは、SSD および HDD から削除する必要があります。パーティショ ンが設定されたディスクは無視され、HX ストレージ クラスタに追加されません。
- オプションで、ディスク上の既存のデータを削除またはバックアップします。提供された ディスク上の既存のデータはすべて上書きされます。

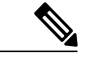

新規のファクトリ サーバは適切なディスク パーティションの設定で出荷され ます。新規のファクトリ サーバからディスク パーティションを削除しないで ください。 (注)

• 発注ツールにおいて、利用可能なディスクのみがサポートされます。

#### コンバージド ノード

次の表に示すディスクに加えて、すべてのコンバージドノードには、ESXがインストールされた ミラー設定で 2 つの 64 GB SD FlexFlash カードがあります。

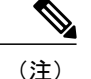

サーバ上またはストレージ クラスタ全体でストレージ ディスクのタイプまたはサイズを混在 させないでください。ストレージ ディスク タイプの混在はサポートされません。

- キャッシュまたは永続ディスクを交換する際は、元のディスクと同じタイプとサイズを 常に使用します。
- ストレージドライブタイプのいずれかを混在させないでください。すべてHDD、すべて 3.8 TB SSD、またはすべて 960 GB SSD を使用します。
- ハイブリッド ドライブ タイプとオール フラッシュ キャッシュ ドライブ タイプを混在さ せないでください。ハイブリッド サーバではハイブリッド キャッシュ デバイスを使用 し、すべてのフラッシュ サーバではすべてフラッシュ キャッシュ デバイスを使用しま す。
- 暗号化されたドライブ タイプと暗号化されていないドライブ タイプを混在させないでく ださい。SED ハイブリッド ドライブまたは SED オール フラッシュ ドライブを使用しま す。

HX ストレージ クラスタの作成後は、HX クラスタに HX プラグインからの SED ドライブ が含まれているかどうかを確認できます。vSphereにログインして、[CiscoHXDataPlatform] > *[hx\_cluster]* > [Summary] を選択します。HX クラスタに SED ドライブが含まれている場 合は、[Summary] タブの上部に [Data at Rest Encryption capable] > が表示されます。

すべてのノードで同じサイズと同じ数量の SSD を使用する必要があります。SSD を混在させ ないでください。

使用できるスロットは 23 個ありますが、サポートされる永続 SSD の最大数は 10 です。

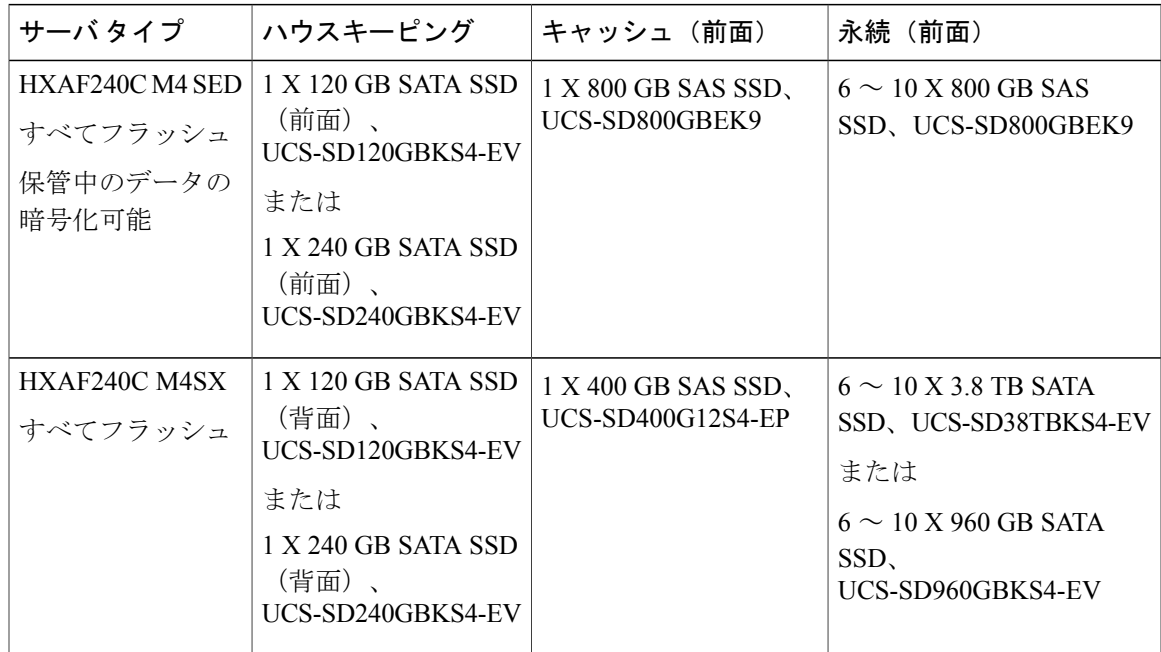

#### **HX240** サーバ

 $\mathbf I$ 

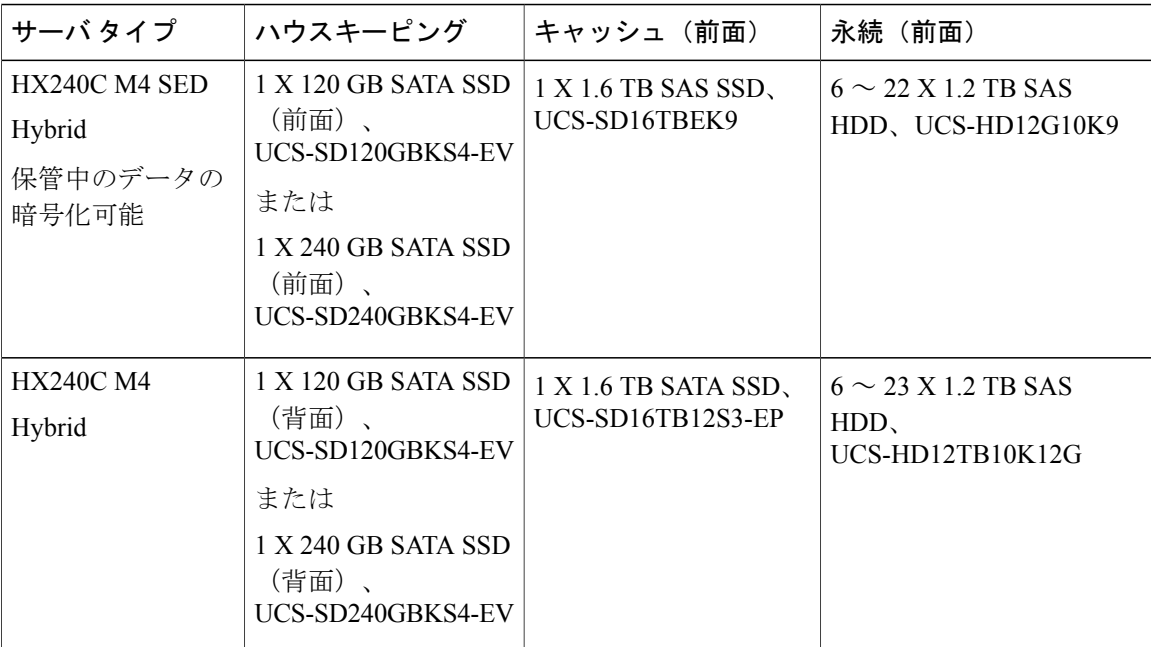

### **HX 220** サーバ

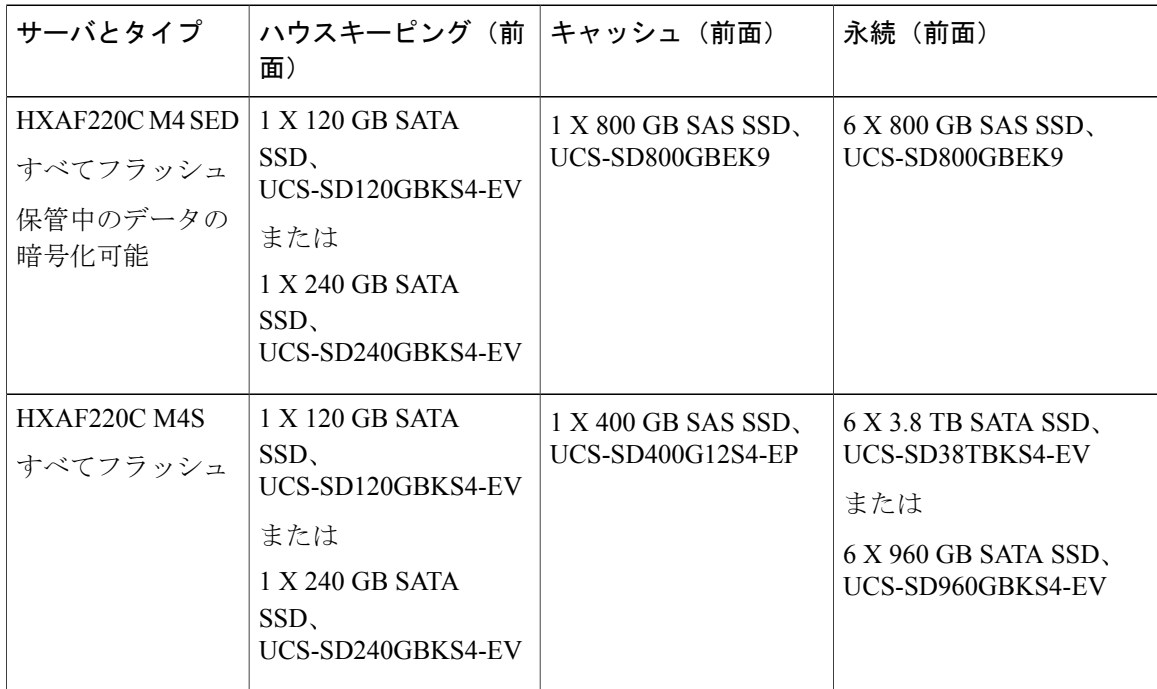

 $\overline{\mathsf{I}}$ 

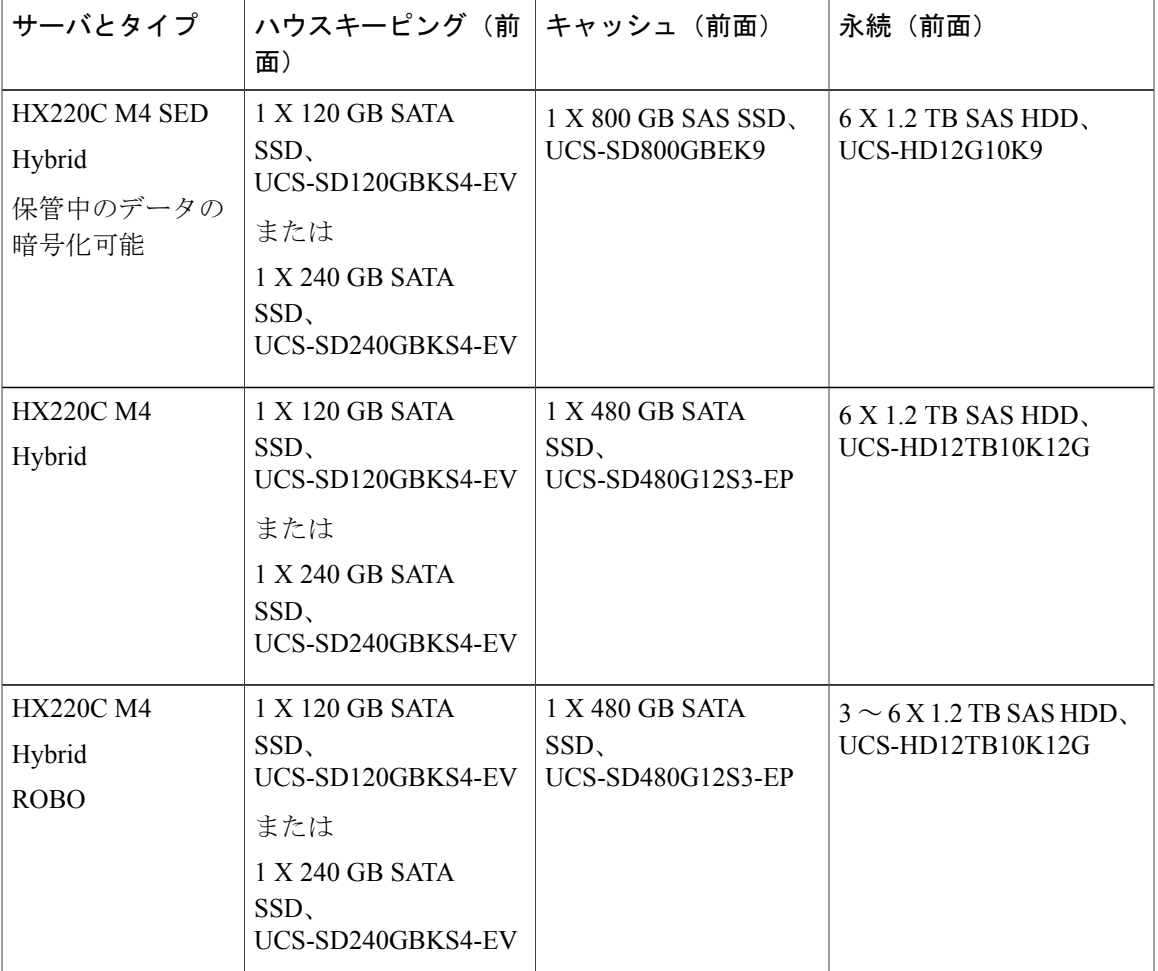

### コンピューティング ノード

次の表に、コンピューティング機能でサポートされるコンピューティング ノード設定を示しま す。コンピューティングノードのストレージは、ストレージクラスタのキャッシュまたは容量に 含まれていません。

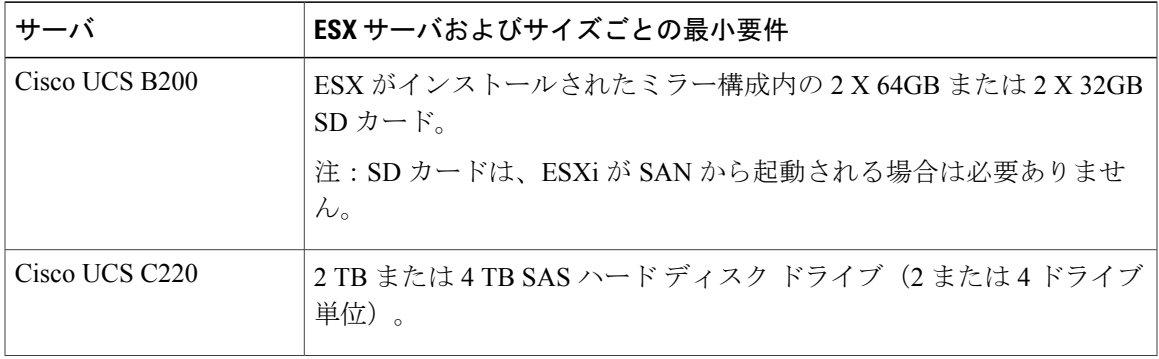

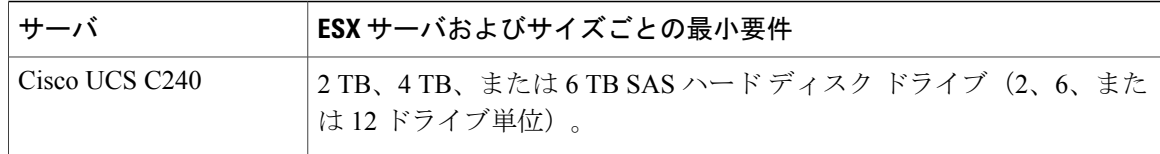

### <span id="page-5-0"></span>**SSD** の交換

SSD の交換手順は、SSD の種類によって異なります。障害が発生した SSD を特定し、関連する手 順を実行します。

- サーバ上またはストレージ クラスタ全体でストレージ ディスクのタイプまたはサイズを混在 させることはサポートされていません。 (注)
	- すべて HDD、すべて 3.8 TB SSD、またはすべて 960 GB SSD を使用します。
	- ハイブリッド サーバではハイブリッド キャッシュ デバイスを使用し、すべてのフラッ シュ サーバではすべてフラッシュ キャッシュ デバイスを使用します。
	- キャッシュまたは永続ディスクを交換する際は、元のディスクと同じタイプとサイズを 常に使用します。
- ステップ **1** 障害が発生した SSD を特定します。すべての SSD 上でディスク ビーコン チェックを実行します。
- ステップ **2** 障害が発生した SSD が検出されない場合は、障害が発生した SSD はハウスキーピング SSD であり、スト レージ SSD ではありません。サーバのタイプに応じて次の操作に進みます。
	- HXAF220c または HX220c サーバの場合は、[ハウスキーピング](#page-6-0) SSD の交換, (7 ページ) に進みま す。
	- •HXAF240c または HX240c サーバの場合は、テクニカル アシスタンス センター(TAC)にお問い合 わせください。
- ステップ **3** 障害が発生した**SSD**が特定された場合は、SSDがストレージ(キャッシュまたは容量)SDDであり、サー バ ハードウェア ガイドに基づいてホスト内の障害が発生した SSD を取り外して交換する手順に従いま す。

サーバ ハードウェア ガイドに記載されている手順が完了したら、HX Data Platform プラグインは SDD を 特定し、ストレージ クラスタを更新します。

ディスクをノードに追加すると、ディスクはすぐにHXで使用できるようになりますが、UCSM サーバノードインベントリには表示されません。これには、キャッシュディスクと永続ディス クが含まれます。UCS Manager サーバの [Inventory Storage] タブにディスクを含めるには、サー バ ノードを再認識します。 (注)

ステップ **4** SSD を交換して、「*Disk successfully scheduled for repair*」のメッセージが表示された場合、ディスクは存 在しているが正常に機能していないということを意味します。サーバ ハードウェア ガイドの手順に従っ てディスクが正常に追加されたことを確認します。

### <span id="page-6-0"></span>ハウスキーピング **SSD** の交換

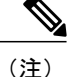

この手順は、HXAF220cまたはHX220cサーバにのみ適用されます。HXAF240cまたはHX240c 上のハウスキーピング SSD を交換するには、Cisco TAC にお問い合わせください。

障害が発生したハウスキーピング SSD を特定し、関連する手順を実行します。

- ステップ **1** 障害が発生したハウスキーピング SSD を特定します。 ハウスキーピング ドライブはビーコン チェックを通して表示されないため、SSD ドライブを物理的に チェックします。
- ステップ **2** SSD を取り外し、種類とサイズが同じ新しい SSD に交換します。サーバ ハードウェア ガイドの手順に従 います。

サーバ ハードウェア ガイドでは、SSD を交換するために必要な物理的手順について説明します。

- ハードウェア手順を実行する前に、ノードを Cisco HX メンテナンス モードにします。ハード ウェア手順を実行したら、ノードの Cisco HX メンテナンス モードを終了します。 (注)
- ステップ **3** SSH を使用して、影響を受けたノードのストレージ コントローラ VM にログインし、次のコマンドを実行 します。

# **/usr/share/springpath/storfs-appliance/config-bootdev.sh -r -y**

このコマンドは新しいディスクを使用し、そのディスクをストレージ コントローラに追加します。

サンプル応答

Creating partition of size 65536 MB for /var/stv ... Creating ext4 filesystem on /dev/sdg1 ... Creating partition of size 24576 MB for /var/zookeeper ... Creating ext4 filesystem on /dev/sdg2 ... Model: ATA INTEL SSDSC2BB12 (scsi) Disk /dev/sdg: 120034MB Sector size (logical/physical): 512B/4096B Partition Table: gpt .... discovered. Rebooting in 60 seconds

- ステップ **4** ストレージ コントローラ VM が自動的に再起動するのを待ちます。
- ステップ **5** ストレージ コントローラ VM の再起動が完了したら、新しく追加された SSD でパーティションが作成さ れていることを確認します。コマンドを実行します。 # **df -ah**

サンプル応答

/dev/sdb1 63G 324M 60G 1% /var/stv /dev/sdb2 24G 173M 23G 1% /var/zookeeper

ステップ **6** 既存のストレージ クラスタにインストールされている HX Data Platform インストーラ パッケージのバー ジョンを確認します。

### # **stcli cluster version**

すべてのストレージ クラスタ ノードに、同じバージョンがインストールされている必要があります。ス トレージ クラスタ内の、新しい SSD を搭載したノード以外のノードのコントローラ VM で、このコマン ドを実行します。

ステップ7 HX Data Platform インストーラ パッケージを、/tmp フォルダ内のストレージ コントローラ VM にコピー します。

# **scp <hxdp\_installer\_vm\_ip>:/opt/springpath/packages/storfs-packages-<hxdp\_installer>.tgz /tmp**

# **cd /tmp**

# **tar zxvf storfs-packages-<hxdp\_installer>.tgz**

ステップ **8** HX Data Platform インストーラ導入スクリプトを実行します。 # **./inst-packages.sh**

> HX Data Platform のインストールに関する追加情報については、『*Cisco HX Data Platform Getting Started Guide*』を参照してください。

ステップ **9** パッケージのインストール後、HX Data Platform は自動的に起動します。ステータスを確認します。

# **status storfs**

サンプル応答

storfs running

新しい SSD を搭載したノードが既存のクラスタに再接続し、クラスタが正常な状態に戻ります。

## <span id="page-8-0"></span>ハードディスク ドライブの交換または追加

 $\begin{picture}(20,5) \put(0,0){\line(1,0){155}} \put(0,0){\line(1,0){155}} \put(0,0){\line(1,0){155}} \put(0,0){\line(1,0){155}} \put(0,0){\line(1,0){155}} \put(0,0){\line(1,0){155}} \put(0,0){\line(1,0){155}} \put(0,0){\line(1,0){155}} \put(0,0){\line(1,0){155}} \put(0,0){\line(1,0){155}} \put(0,0){\line(1,0){155}} \put(0,0){\line(1,$ (注)

- サーバ上またはストレージ クラスタ全体でストレージ ディスクのタイプまたはサイズを混在 させることはサポートされていません。
	- すべて HDD、すべて 3.8 TB SSD、またはすべて 960 GB SSD を使用します。
	- ハイブリッド サーバではハイブリッド キャッシュ デバイスを使用し、すべてのフラッ シュ サーバではすべてフラッシュ キャッシュ デバイスを使用します。
	- キャッシュまたは永続ディスクを交換する際は、元のディスクと同じタイプとサイズを 常に使用します。
- ステップ **1** ご使用のサーバのハードウェア ガイドを参照し、ディスクの追加または交換の手順に従います。
- ステップ **2** ストレージ クラスタ内の各ノードに、同じサイズの HDD を追加します。
- ステップ **3** 妥当な時間内で各ノードに HDD を追加します。 ストレージは、すぐにストレージ クラスタによって使用され始めます。

[vCenter Event] ログには、ノードへの変更を反映したメッセージが表示されます。

ディスクをノードに追加すると、ディスクはすぐにHXで使用できるようになりますが、UCSM サーバノードインベントリには表示されません。これには、キャッシュディスクと永続ディス クが含まれます。UCS Manager サーバの [Inventory Storage] タブにディスクを含めるには、サー バ ノードを再認識します。 (注)

 $\mathbf I$